## **AUTOMATIC TRANSLATION OF WEB PAGES**

Nowadays it is not necessary to translate a website into many different languages on servers, as translators are becoming better and better, due to the advancement of Al. It is now possible to do this automatically from web browsers using the methods detailed here (for both desktop and mobile devices)

**GOOGLE CHROME** (On all types of devices and operating systems)

From the <u>configuration</u> button at the top right, click on the <u>translate</u> option:

| ← → C 😁 lab.com                        | sultaweb.org/opinion.php?encuesta=002                      |                 | । ये। ये 🖈 🕈                                                                                    |
|----------------------------------------|------------------------------------------------------------|-----------------|-------------------------------------------------------------------------------------------------|
| Democracia Avanzada e Inteligencia Col |                                                            | ⊡<br>୯±         | New tab Ctrl+T<br>New window Ctrl+N<br>New Incognito window Ctrl+Shift+N                        |
| FORMULARIO<br>DE ENCUESTA              |                                                            | G<br>8          | Signed in >   Passwords and autofill >   History >                                              |
|                                        |                                                            | ± ☆ û @         | Downloads Ctrl+J<br>Bookmarks and lists ><br>Extensions ><br>Clear browsing data Ctrl+Shift+Del |
|                                        |                                                            | Q               | Zoom - 100% + 🕄                                                                                 |
|                                        |                                                            | G<br>G          | Print Ctrl+P<br>Search this page with Google<br>Translate                                       |
|                                        | HOJA DE RESPUESTAS:                                        | 0<br>C <u>1</u> | Find and edit ><br>Save and share >                                                             |
|                                        | Q1: ¿Estoy de acuerdo en ava<br>en un organismo más democr | <b>a</b>        | More tools                                                                                      |

This opens a dialog box with our language, a second language that we have used and in the points at the top right we can choose any other:

|      | Spanis | sh English (i) X           | (           | anguage to translate i      | nto × |
|------|--------|----------------------------|-------------|-----------------------------|-------|
| G    | 1      | Choose another language    |             | •<br>Dutch                  | ٨     |
| -    |        | Always translate Spanish   | RC          | English <b>K</b>            | -     |
|      | ~      | Never translate Spanish    | fL<br>In re | Estonian<br>Ewe<br>Filipino |       |
|      |        | Never translate this site  | lica        | Finnish<br>French           | -     |
| RO   |        | Page is not in Spanish DIA | L ż         | Galician<br>Ganda           |       |
| futu | ro c   | que se quiere para el mu   | r powr      | Georgian<br>German 👉        | ÷     |

We choose our language from that list and then click on translate. We will then see the page in that new language and from now on we can see an icon in the translation bar to revert or change the language again:

| Language to translate into × | (জি 🖈 । ০ টা । (জি 🖈 ) । ০ টা ।                                                                                   |
|------------------------------|----------------------------------------------------------------------------------------------------|
| English                      | ocracy and Collective Intelligence v0.9i                                                                          |
| Reset                        | <b>GLOBAL MACROCONSULTATION</b><br>On the future that is wanted for the world in terms of international relations |

The process is practically the same in web browsers for desktop PCs and tablets or smartphones (settings > translate > choose language > more languages >...) Of course, it is convenient that we have Chrome as the default browser in case we enter the website from a link that has been sent to us by email or WhatsApp.

SAFARI (On iPhone, iPad, and Mac desktop computers) We go to the website that we want to translate. We press the Share button. We look for the Translate option (Translator) and press it and choose language.

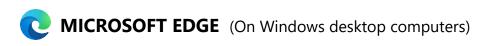

the translate icon <sup>35</sup> in the address bar must be selected. This button appears to the left of the star (favorites) icon and is only visible if Edge thinks the current page is in a foreign language that we don't understand. (In configuration ···· 🔅 > Languages we can choose which languages we understand and we must also enable the option "Ask if I want to translate web pages that are not written in a language I understand" (if we change the configuration we have to exit and re-enter Edge) Once the translate icon appears, we select the language we want and click on "Translate".

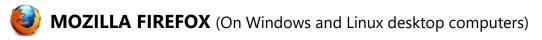

On the settings button  $\equiv$  in the top right, we directly choose "Translate page", it detects the source language (Spanish) and we choose our desired language.